# Class Planner Android App

(last updated 27 March 2015) (contains many updates that will be released in early April)

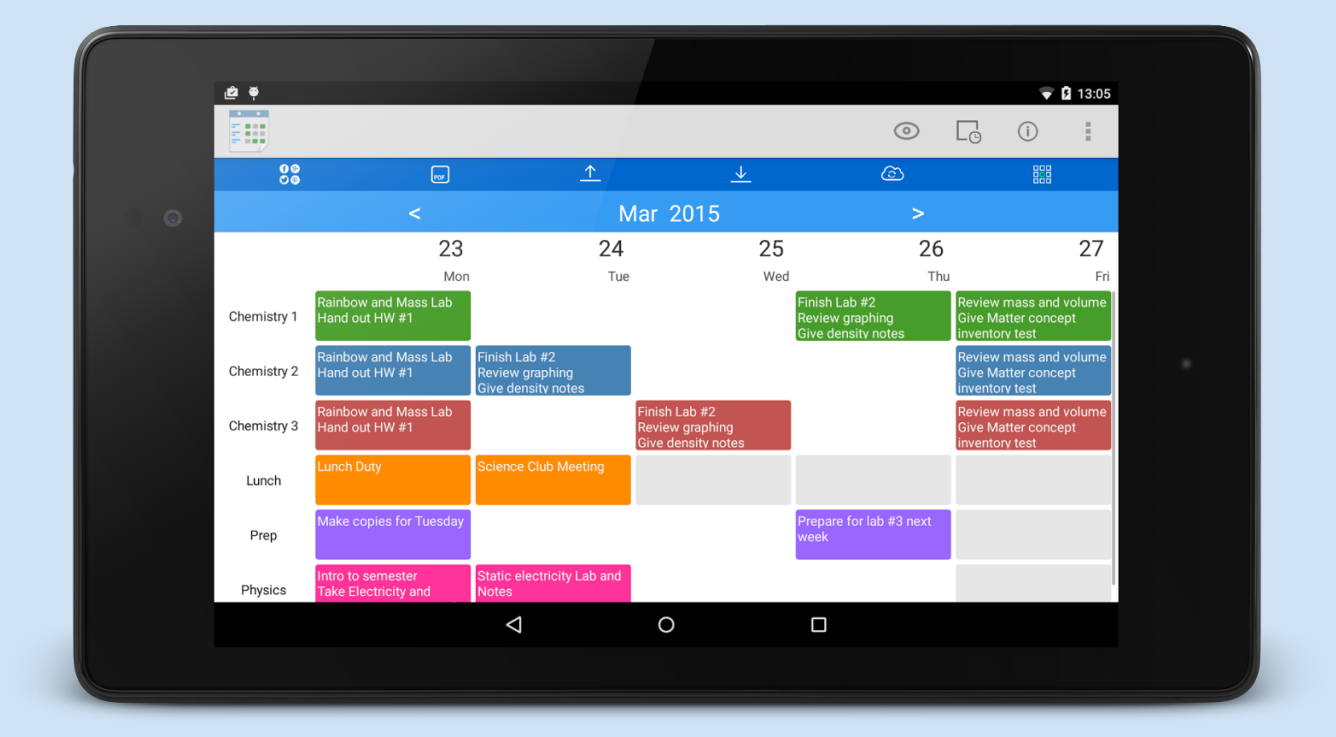

## **Quick Start Guide**

The app works best if you enter all your class names and also specify the days and times the classes meet.

- 1. Tap on the visibility icon  $\bullet$  on the actionbar to set the days you want to be visible on the calendar and also select the number of classes you would like visible. Lastly, if you use Sunday, select if you want the week to start on Sunday or Monday.
- 2. Tap on a Class Name ( ex. Class 1) and select "**Edit Details**" to go to the Class Info Screen. Here you can edit the class name, and select the days and times the class meets. You can also select the default color for the class notes if you would like to change it. Do this for all your classes.
- 3. Tap on the Schedule Icon  $\overline{L\Theta}$  to view your weekly class schedule. This should help you check to make sure you entered all you classe times correctly.

#### View Note Screen Options Empty Note Screen Options

# Chemistry 2: Mon, 23 Mar  $\frac{1}{25}$ 습 **Rainbow and Mass Lab** Hand out HW #1 **Dismiss**

间 Copy note text.

- 25 Create calendar event with note text.
- Undo recent deletion of note.

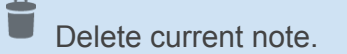

Move this note and other 1 class day forward.

When creating a calendar event, the class start and end time are used, the note Title is the class name and the additional information is the class note text.

If you want to import data from Google Calendar, the import icon will open the calendar. Next tap on the event, then edit and you will need to manually highlight the information by double tapping, then selecting text and then the copy icon. Now use back arrow to return to app and paste the text into the class note

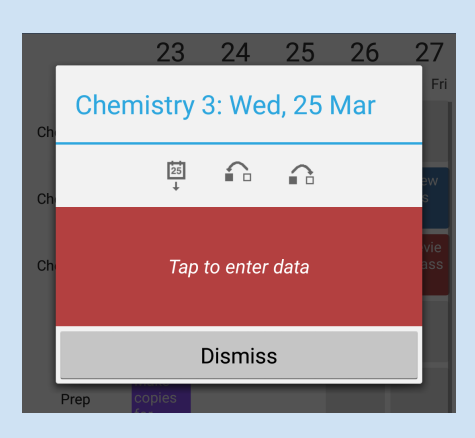

### **Various App Screens**

#### **Main screen**

This screen shows a current week view of all your classes.

- Short tap on any empty note space to begin adding new notes.
- Short tap on a class name to display the class options.
- Long tap on the class name to view all notes for that class only.
- Short tap the day column header to view notes for classes for that day only.

#### **Class Info Screen**

This is where you can specify the class name, meeting days and times and the default note color.

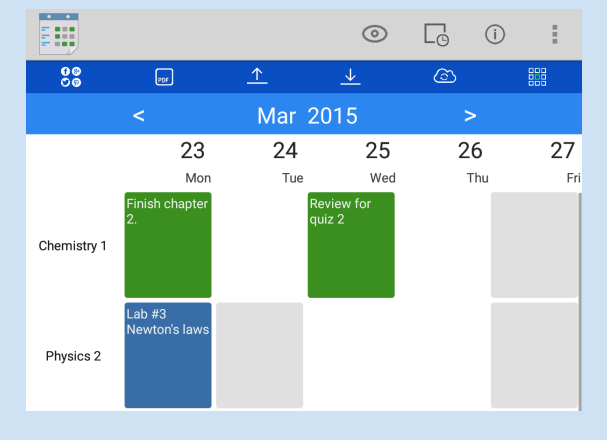

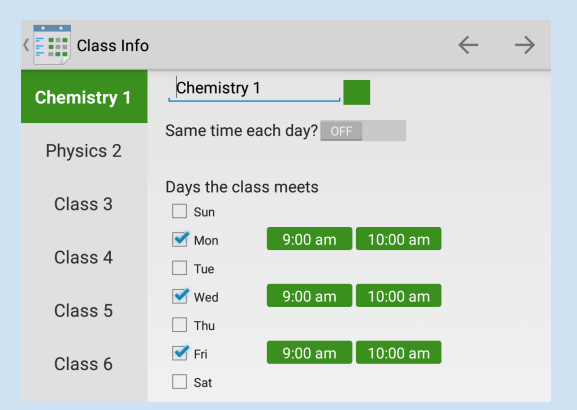

# **Individual Class Screen**

Use this screen to view all the notes you have entered for a class. The following actions are supported:

- Select time frame on actionbar.
- Edit notes.
- Print a PDF file off all your notes.
- Download a CSV file of all the notes.

#### **Individual Day Screen**

Use this screen to view class notes for a specific day. The following actions are supported:

- edit notes
- Print a PDF file off all your class notes for the day.

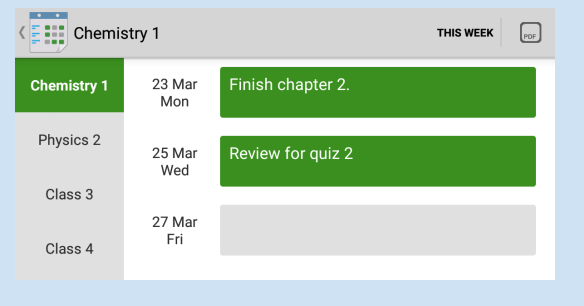

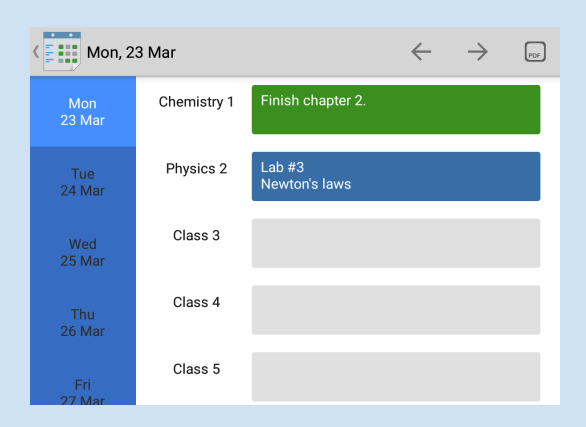

#### **Class schedule screen**

Tap the schedule icon on the actionbar to view an automatic weekly schedule that is generated based on the days and times that your classes meet.

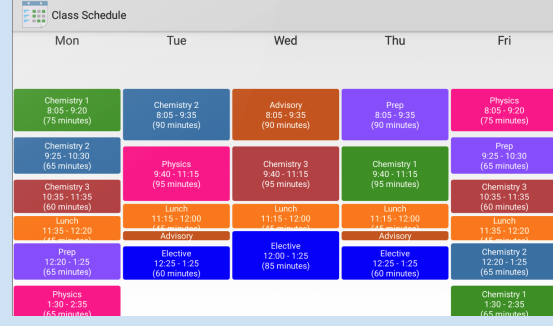

#### **Widget**

The widget will show the current day classes and their corresponding lesson plan notes. It is currently not scrollable but you can resize it by long pressing and dragging the corners.

If class start times have been specified the widget list will show the classes in the correct time order. In addition once a class time has passed by 15 minutes, it will not show on the widget.

Also, if the current day has no classes or is set to be hidden in the app, then the widget will adjust to show the following day. This works for up to two days in the future.

*Example: On Saturday, if there are now classes, the widget will try to display Sunday. If there are no classes Sunday it will display Monday classes.*

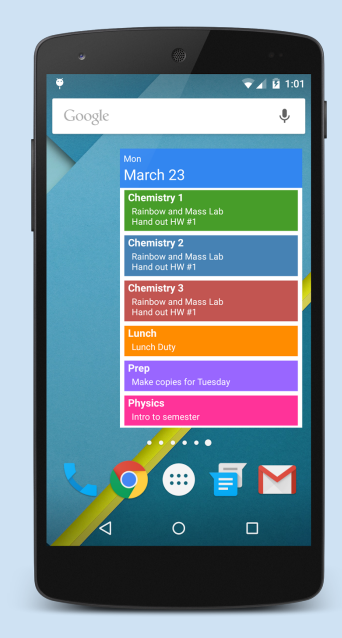